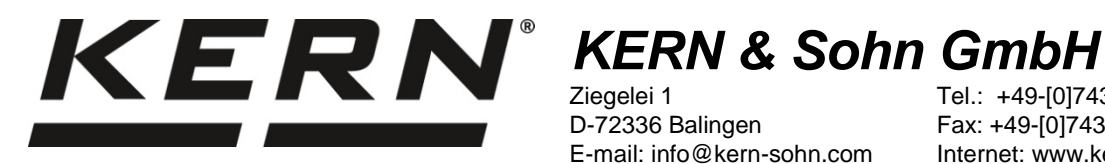

Ziegelei 1 D-72336 Balingen E-mail: info@kern-sohn.com

Tel.: +49-[0]7433-9933-0 Fax: +49-[0]7433-9933-149 Internet: www.kern-sohn.com

# **Libretto d'istruzioni per installazione Cordone d'interfaccia USB**

**KERN DBS-A02**

Versione 2.0 01/2014 I

**DBS-A02-IA-i-1420**

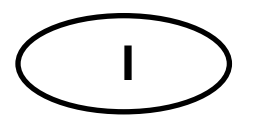

# **I KERN DBS-A02**

Versione 2.0 01/2014 **Libretto d'istruzioni per installazione Cordone d'interfaccia USB**

# **Sommario**

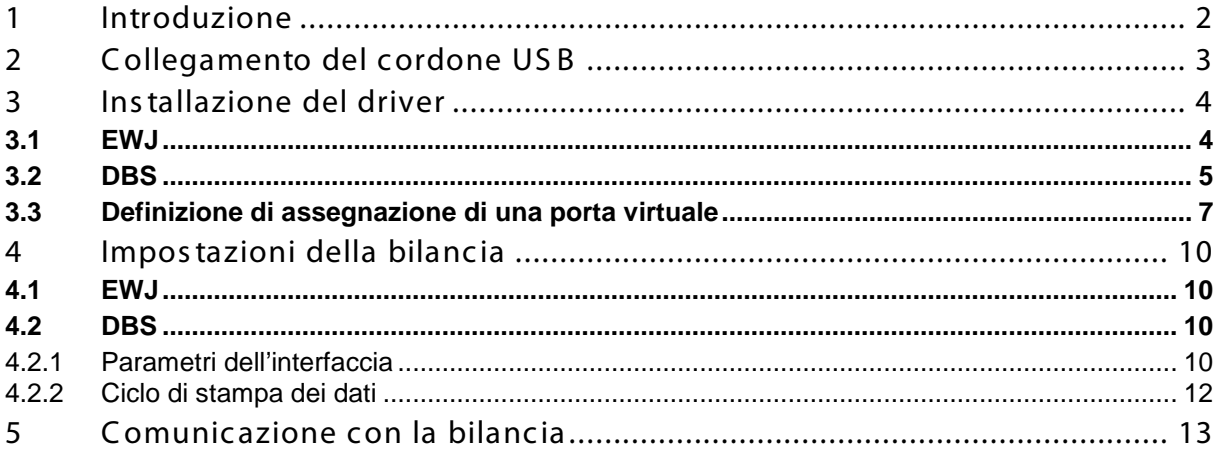

# <span id="page-1-0"></span>**1 Introduzione**

L'interfaccia USB consente un bidirezionale scambio di dati con il computer. I dati USB vengono forniti a una porta virtuale RS232.

Nella fornitura del cordone dell'interfaccia USB è compreso il CD con il software per i driver che permette l'installazione nel computer di una porta virtuale necessaria.

Al fine di acquisire i dati al software del computer si consiglia di utilizzare il nostro software per la trasmissione dei dati "Balance Connection KERN SCD 4.0".

# <span id="page-2-0"></span>**2 Collegamento del cordone USB**

Figura esemplare — KERN BDS:

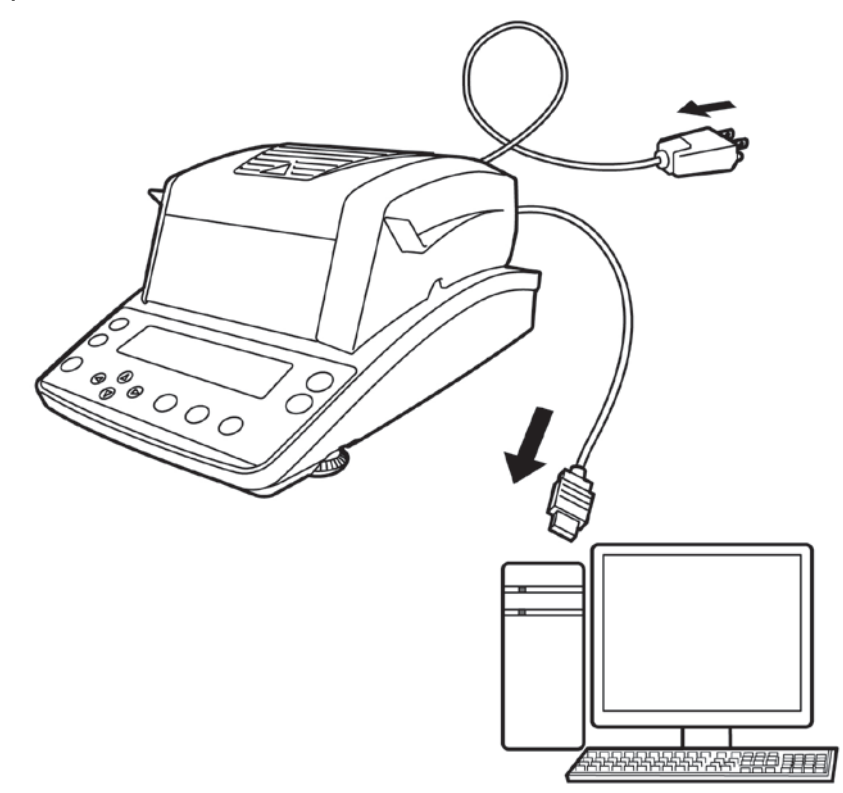

- 1. Scollegare il dispositivo dalla rete.
- 2. Installare il driver USB, vedi il cap. 3.
- 3. Collegare il cordone USB allo slot USB del dispositivo.

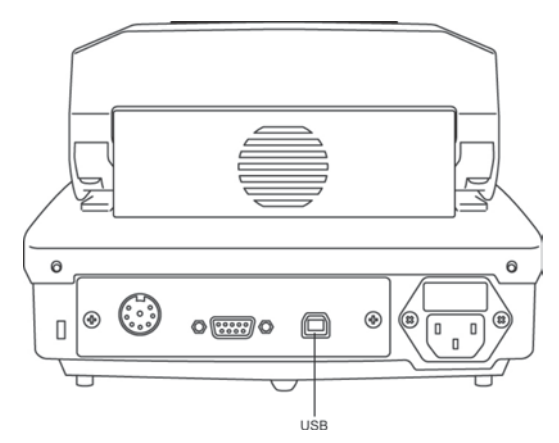

- 4. Inserire la spina del cordone USB allo slot USB del computer.
- 5. Accendere il dispositivo.
- 6. Definire il porto COM, vedi il cap. 3.3.

### <span id="page-3-0"></span>**3 Installazione del driver**

- $\ddot{\mathbf{1}}$ • **Il dispositivo e il computer non possono essere collegati attraverso il cordone USB prima dell'installazione.**
	- **Sono richiesti i diritti d'amministratore.**

#### <span id="page-3-1"></span>**3.1 EWJ**

 $\Rightarrow$  Inserire il CD fornito con i driver al lettore di CD e aprirlo in Esploratore per il sistema Windows.

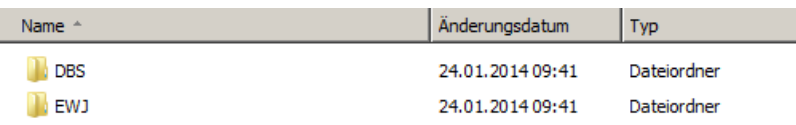

 $\Rightarrow$  Aprire la cartella "EWJ" e avviare il file che vi si trtova.

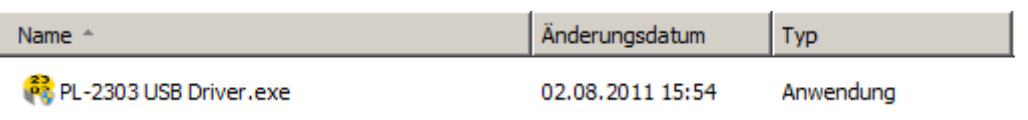

 $\Rightarrow$  Premendo idonei tasti, passare le finestre di dialogo successivamente visualizzate, il driver sarà installato.

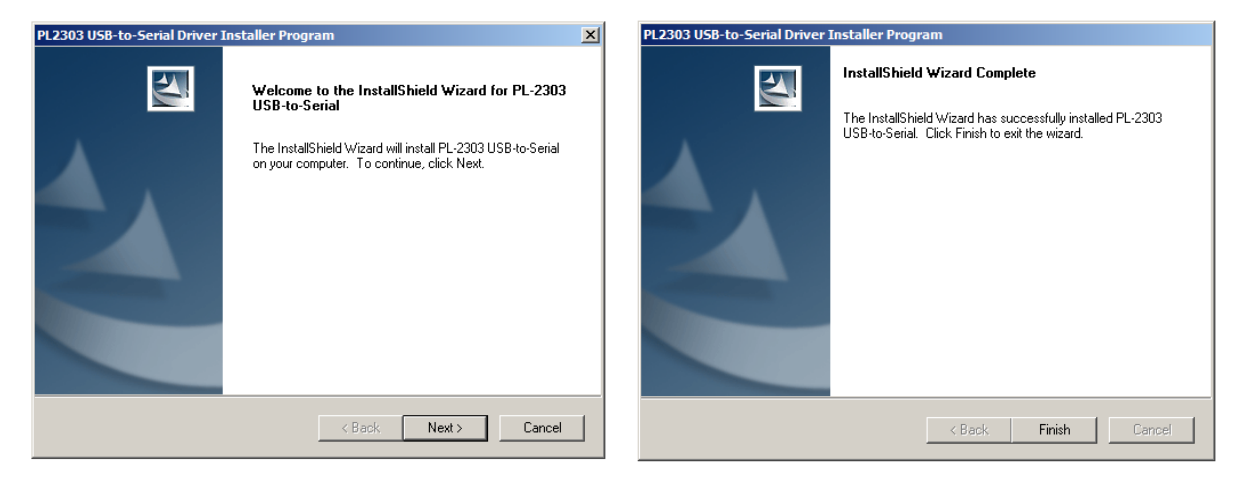

Ť **Nel caso del sistema operativo Microsoft Windows 8 è possibile che con il collegamento con Internet già esistente sarà installato automaticamente un driver incompatibile. Se nel manager di dispositivi (vedi il cap. [3.3\)](#page-6-0) è visualizzato un errore, occorre ripristinare a mano nelle proprietà del driver il driver installato precedentemente.** 

#### <span id="page-4-0"></span>**3.2 DBS**

 $\Rightarrow$  Inserire il CD fornito con i driver al lettore di CD e aprirlo in Esploratore per il Windows.

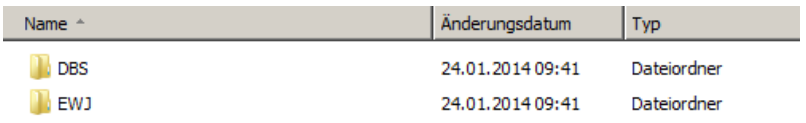

- $\Rightarrow$  Aprire la cartella "DBS".
- $\Rightarrow$  Scegliere la versione del driver idonea al proprio sistema.

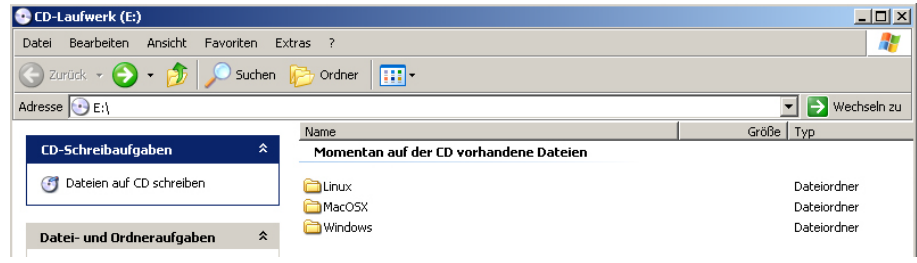

#### Esempio per il sistema Windows:

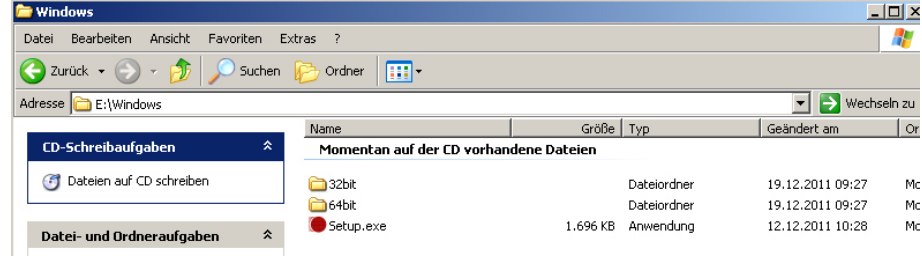

 $\Rightarrow$  Avviare il file "setup.exe", il driver sarà installato.

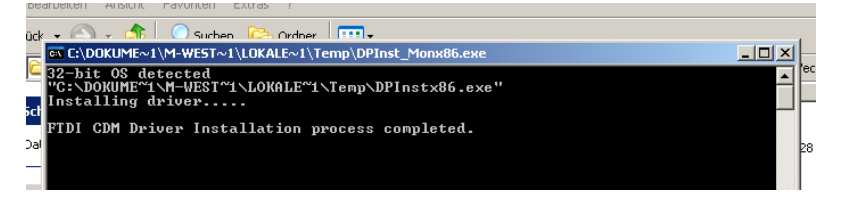

Maggiori informazioni sull'installazione dei driver sono reperibili sul sito [http: //www.ftdic hip.com/index.html](http://www.ftdichip.com/index.html).

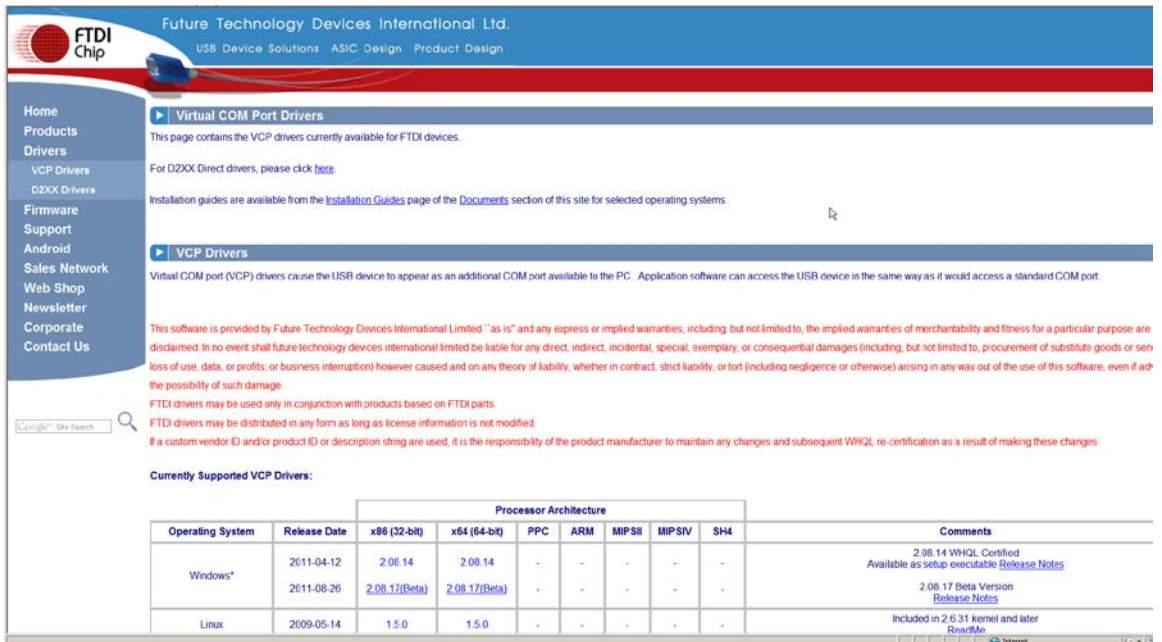

 $\mathbf i$ 

- <span id="page-6-0"></span>**3.3 Definizione di assegnazione di una porta virtuale**
	- **Il dispositivo e il computer devono essere collegati attraverso il cordone USB.**
	- **Attivare il dispositivo.**

1

 $\Rightarrow$  Aspettare la visualizzazione del messaggio "Il tuo nuovo hardware è installato e pronto all'uso"

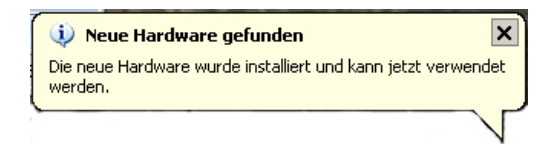

Dal sistema Windows 7 il nome assegnato alla porta virtuale COM è già visualizzato in questo messaggio (p.es. "COM7"):

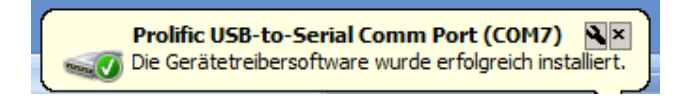

 $\Rightarrow$  Richiamare la finestra "Caratteristiche del sistema" (in Windows 7 — "Sistema"), premendo i tasti "Windows" e "Pause".

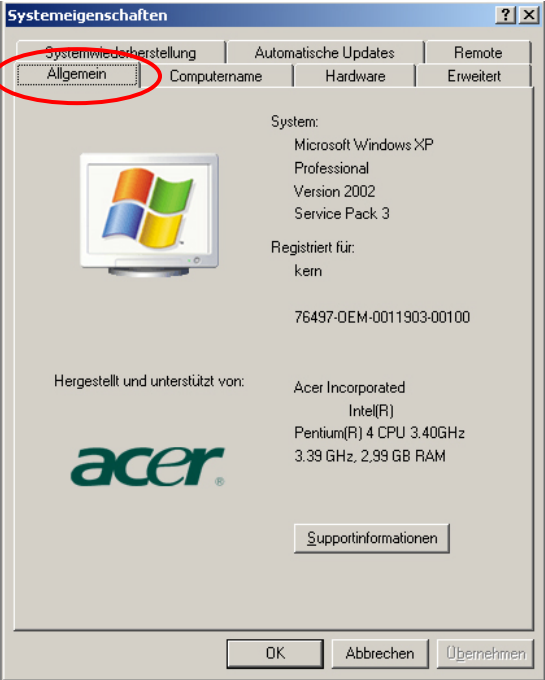

 $\Rightarrow$  Per il sistema Windows XP: selezionare il segnalibro "Hardware".

# Per Windows XP:  $D$ al sistema Windows 7:

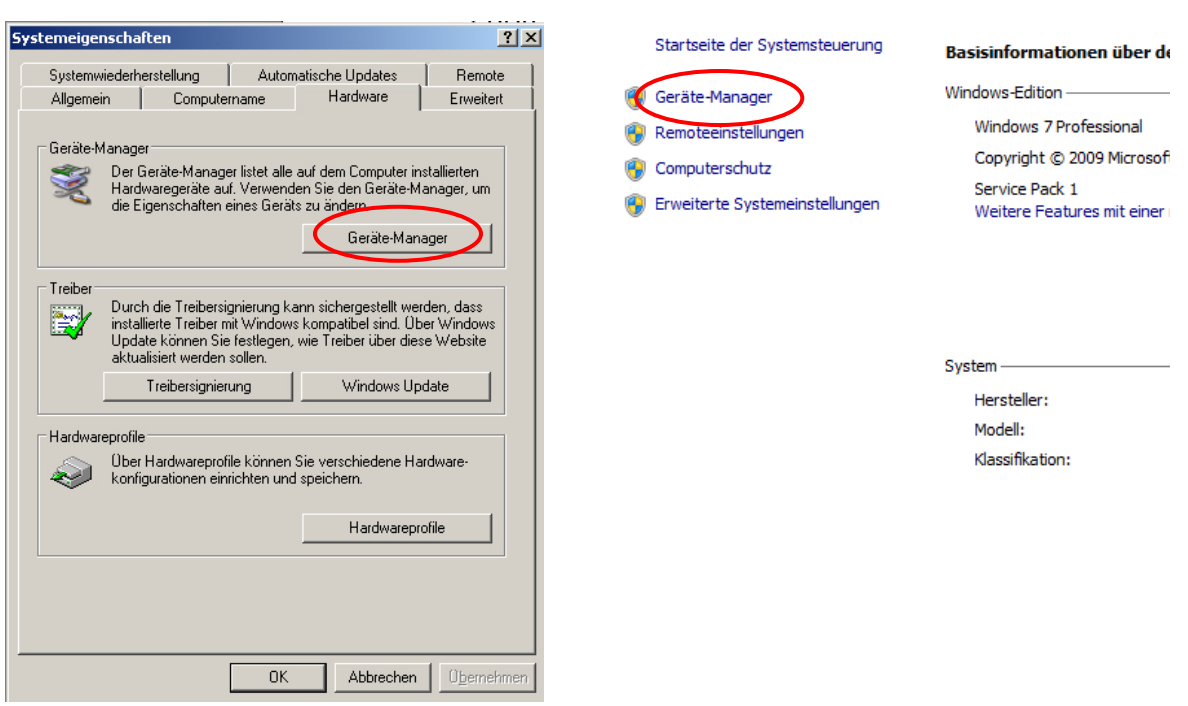

 $\Rightarrow$  Premere il tasto (in Windows 7 — connessione) "Manager dei dispositivi".

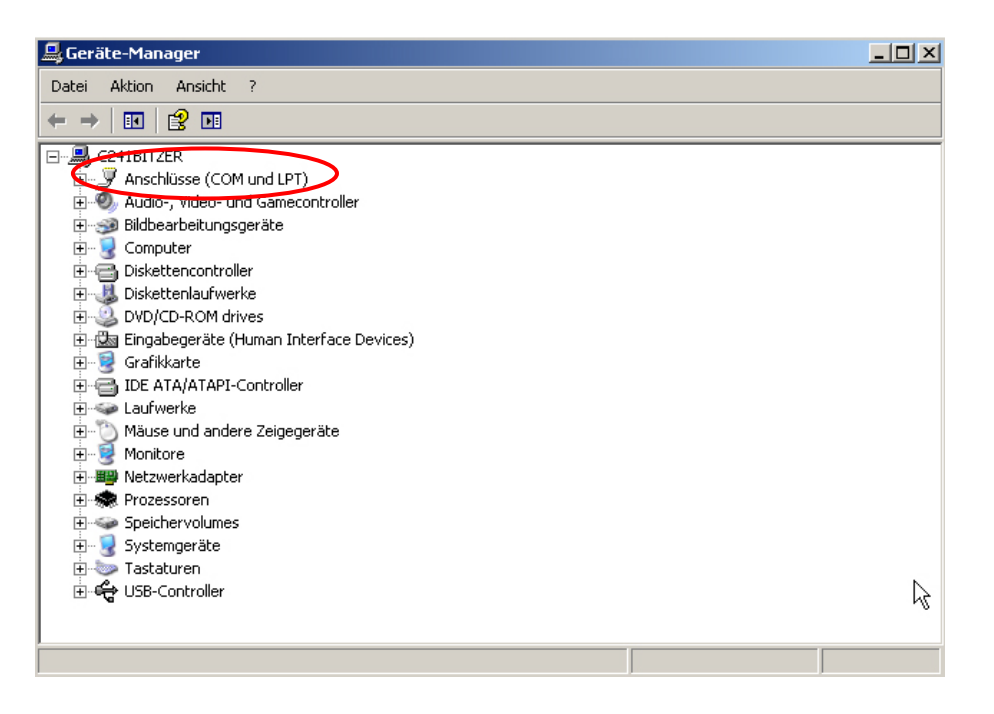

- $\Rightarrow$  Cliccando su "Porte COM e LPT" (in Windows 7 "Porte (COM e LPT") sarà visualizzata la nuova porta virtuale COM del dispositivo. Scrittura corretta è riconoscibile dai nomi seguenti:
	- o **DBS:** "USB Serial Port",
	- o **EWJ:** "Prolific USB-to-Serial Comm Port".
- $\Rightarrow$  Selezionare la porta COM visualizzata, p.es. la porta COM4 è idonea al programma per la trasmissione dei dati, vedi il cap. 5.

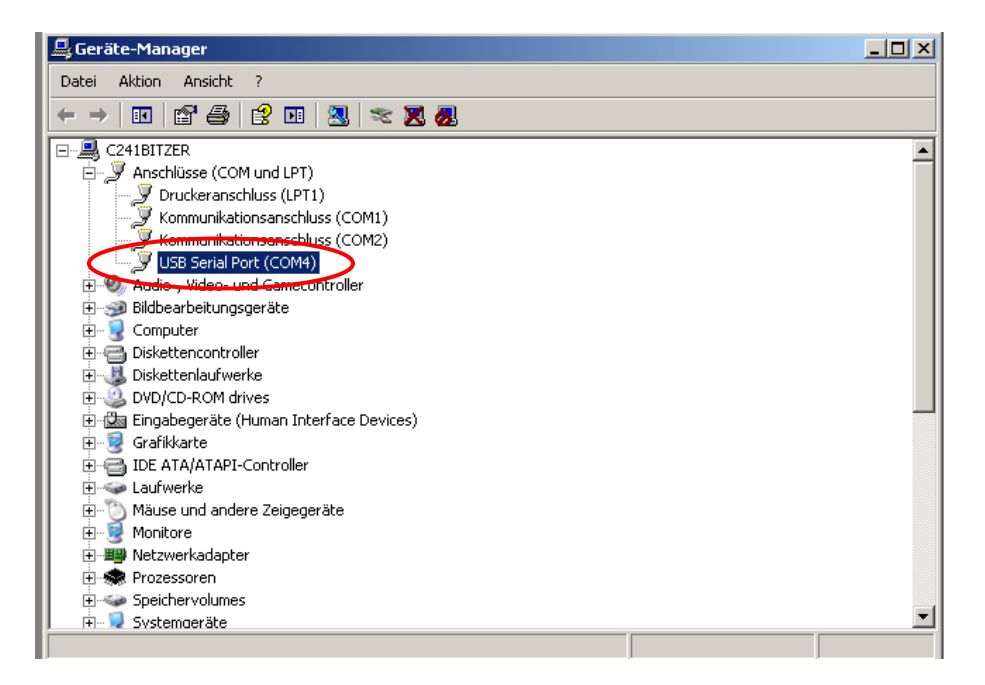

## <span id="page-9-0"></span>**4 Impostazioni della bilancia**

Al fine d'assicurare la trasmissione dei dati, i parametri della comunicazione (p.es. velocità di trasmissione, bit e parità) del dispositivo e del software per la trasmissione dati devono concordare. A tal fine bisogna configurare il dispositivo in maniera che permetta di utilizzare l'interfaccia USB. Per le impostazioni bisogna fare riferimento alle istruzioni per l'uso della bilancia.

#### <span id="page-9-1"></span>**4.1 EWJ**

Per permettere la trasmissione attraverso il cordone USB nel menu "F3 COM" bisogna mettere la bilancia in modalità "S USB" (vedi il manuale d'istruzioni per uso allegato alla bilancia, il cap. 9). In questo punto è possibile modificare liberamente i parametri di trasmissione.

#### <span id="page-9-2"></span>**4.2 DBS**

#### <span id="page-9-3"></span>**4.2.1 Parametri dell'interfaccia**

1. Richiamare il menu,premendo il tasto **Menu**, comparirà il primo punto del menu "**PRoGRM**".

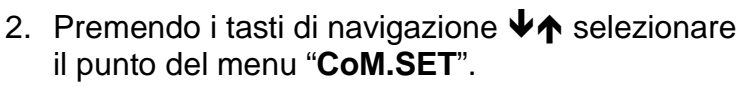

- 3. Confermare premendo il tasto **ENTER**, sarà visualizzata la porta attualmente impostata : **oUT.I = RS232**, **oUT.2 = USB**.
- 4. Premendo i tasti di navigazione  $\forall \uparrow$  selezionare il sottopunto del menu "**oUT.2**".
- 5. Confermare premendo il tasto **ENTER**, sarà visualizzata la velocità di trasmissione attualmente impostata.
- 6. Premendo i tasti di navigazione  $\forall \uparrow$  selezionare l'impostazione desiderata.
- 7. Salvare l'impostazione inserita, premendo il tasto **ENTER**, sarà visualizzato il successivo parametro dell'interfaccia.

Impostare uno dopo l'altro tutti i parametri dell'interfaccia, ripetendo ad ogni impostazione i passi 6 e 7.

| \n $P_{\text{ROGRAM}}$ <i>i</i> \n | \n $\overline{CP_{\text{AUTO}}}$ \n | \n $\overline{CP_{\text{AUTO}}}$ \n |                                     |
|------------------------------------|-------------------------------------|-------------------------------------|-------------------------------------|
| \n $P_{\text{POGFAM}}$ <i>i</i> \n | \n $\overline{CP_{\text{AUTO}}}$ \n | \n $\overline{CP_{\text{AUTO}}}$ \n |                                     |
| \n $P_{\text{POGFAM}}$ <i>i</i> \n | \n $\overline{CP_{\text{AUTO}}}$ \n | \n $\overline{CP_{\text{AUTO}}}$ \n | \n $\overline{CP_{\text{AUTO}}}$ \n |
| \n $P_{\text{POGFAM}}$ <i>i</i> \n | \n $\overline{CP_{\text{AUTO}}}$ \n | \n $\overline{CP_{\text{AUTO}}}$ \n | \n $\overline{CP_{\text{AUTO}}}$ \n |

#### • **Velocità di trasmissione**

Impostazioni possibili :

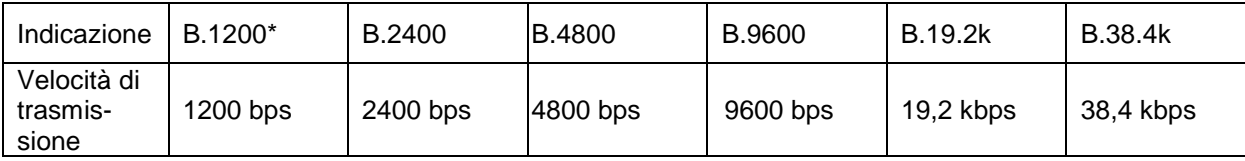

#### • **Parità**

Impostazioni possibile :

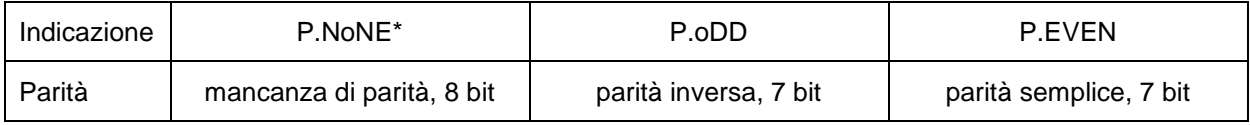

#### • **Bit di stop**

Impostazioni possibili :

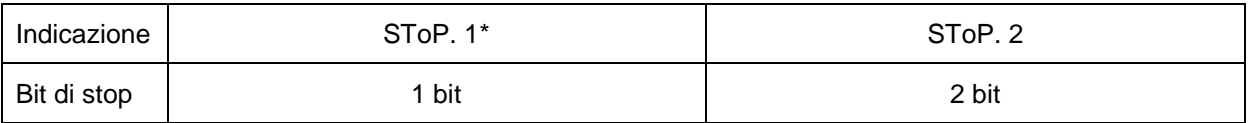

#### • **Handshake**

Impostazioni possibili :

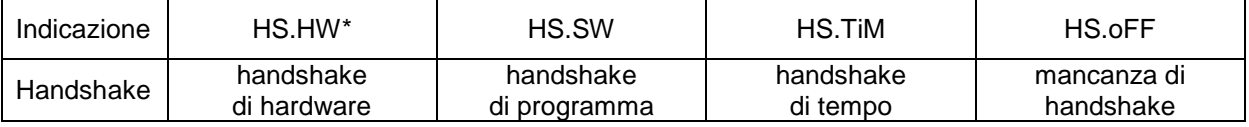

#### • **Delimiter (carattere di fine)**

Impostazioni possibili :

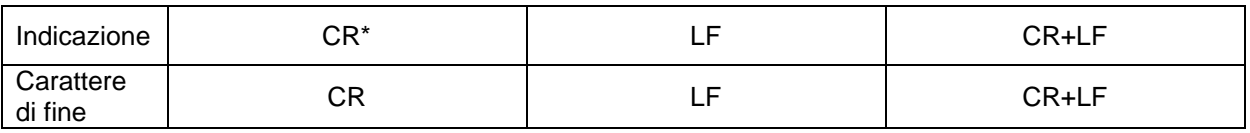

 $\Rightarrow$  Ritornare alla modalità di determinazione di umidità, premendo il tasto **ESC**.

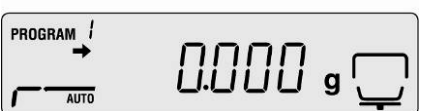

 $\ddot{\mathbf{1}}$ 

- Impostazioni di fabbrica sono contrassegnate con asterisco \*.
- Maggiori informazioni riguardanti l'utilizzo del dispositivo per la determinazione d'umidità sono contenute nel libretto d'istruzioni per l'uso allegato a ogni dispositivo.

### <span id="page-11-0"></span>**4.2.2 Ciclo di stampa dei dati**

- Richiamare il menu, premendo il tasto **Menu**, comparirà il primo punto del menu "**PRoGRM**".
- $\Rightarrow$  Premendo i tasti di navigazione  $\forall \uparrow$  selezionare il punto del menu "**PRINT**".
- Confermare premendo il tasto **ENTER**, sarà visualizzato il parametro "**INTVAL**".
- Confermare premendo il tasto **ENTER**, sarà visualizzato il ciclo di stampa dati attualmente impostato.
- $\Rightarrow$  Premendo i tasti di navigazione  $\forall \uparrow$  selezionare l'impostazione desiderata.

### **Impostazioni possibili :**

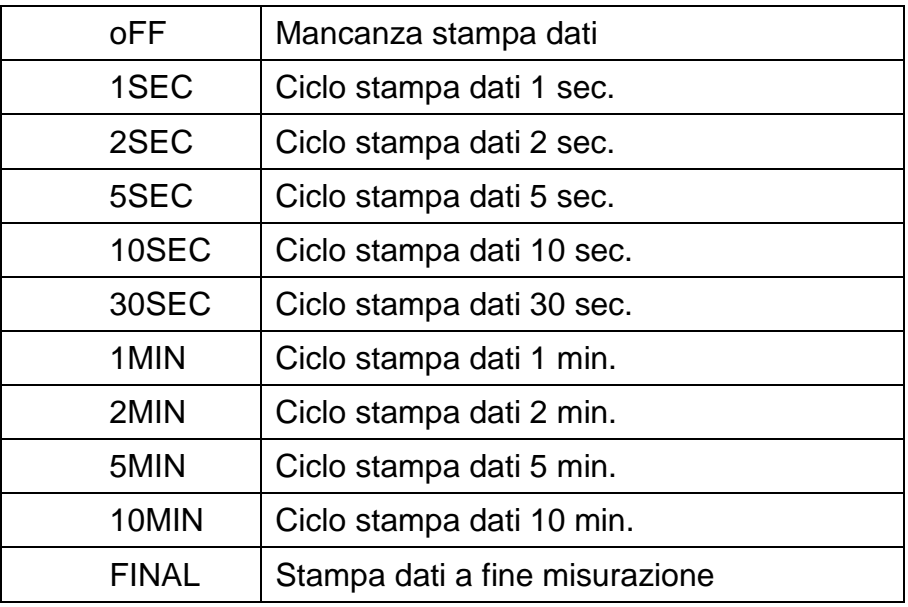

- $\Rightarrow$  Salvare l'impostazione inserita, premendo il tasto **ENTER**, il dispositivo sarà ricommutato al menu.
- $\Rightarrow$  Ritornare alla modalità di determinazione di umidità, premendo il tasto **ESC**.

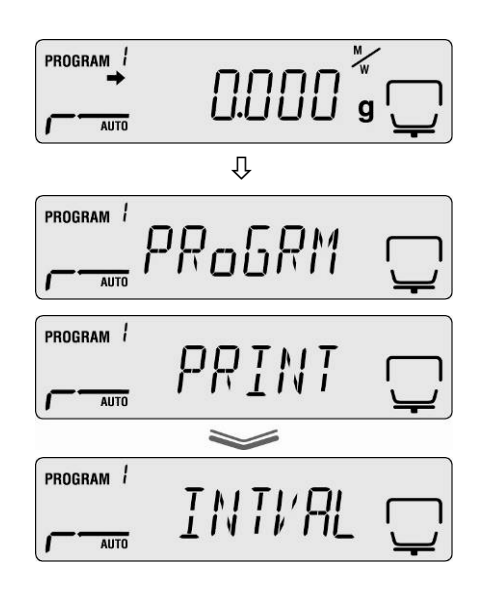

 $1.000$   $\epsilon$ 

PROGRAM

AUTO

# <span id="page-12-0"></span>**5 Comunicazione con la bilancia**

Esempio con il programma per la trasmissione dei dati "**Balance Connection KERN SCD 4.0**" **e il misuratore di umidità DBS**:

 $\mathbf i$ Maggiori informazioni sull'installazione / utilizzo del software "Balance Connection KERN SCD 4.0" si trovano nel libretto d'istruzioni per l'uso allegato al software.

 Verificare se i parametri della comunicazione del misuratore di umidità e del software per la trasmissione dei dati concordano.

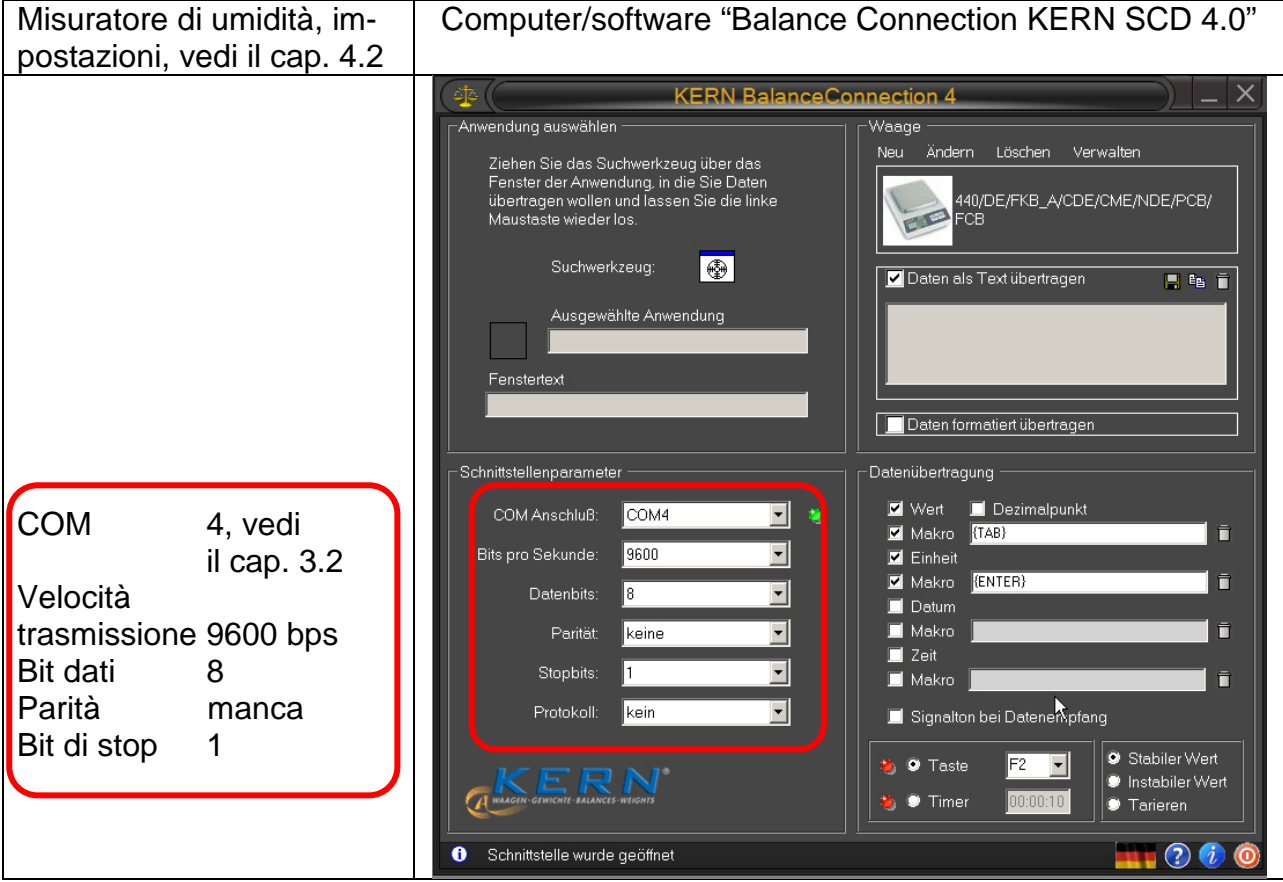

Nel software per la trasmissione dei dati selezionare il programma utile al quale si devono mandare i dati. Avviare il proprio programma utile, aprire la sua finestra sullo sfondo e tenendo premuto il pulsante sinistro del mouse tirare lo strumento di ricerca (Suchwerkzeug) alla finestra del proprio programma utile e, successivamente, rilasciare il pulsante sinistro del mouse. In risultato di questa operazione nel campo AU-S GE WÄHLTE ANWE NDUNG (Programma utile selezionato) sarà visualizzato il programma utile selezionato (p.es. Microsoft Excel).

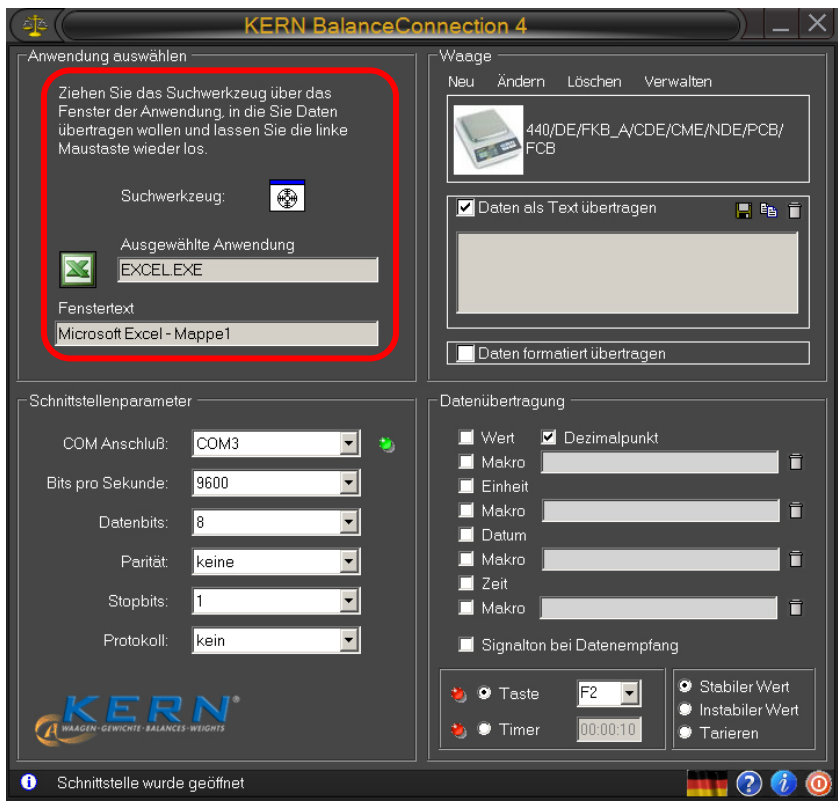

 Fare click sul campo di scelta "DatenalsTextübertragen" (Invia i dati in forma di tasto) e posizionare il cursore nella finestra del programma utile (p.es. Microsoft Excel).

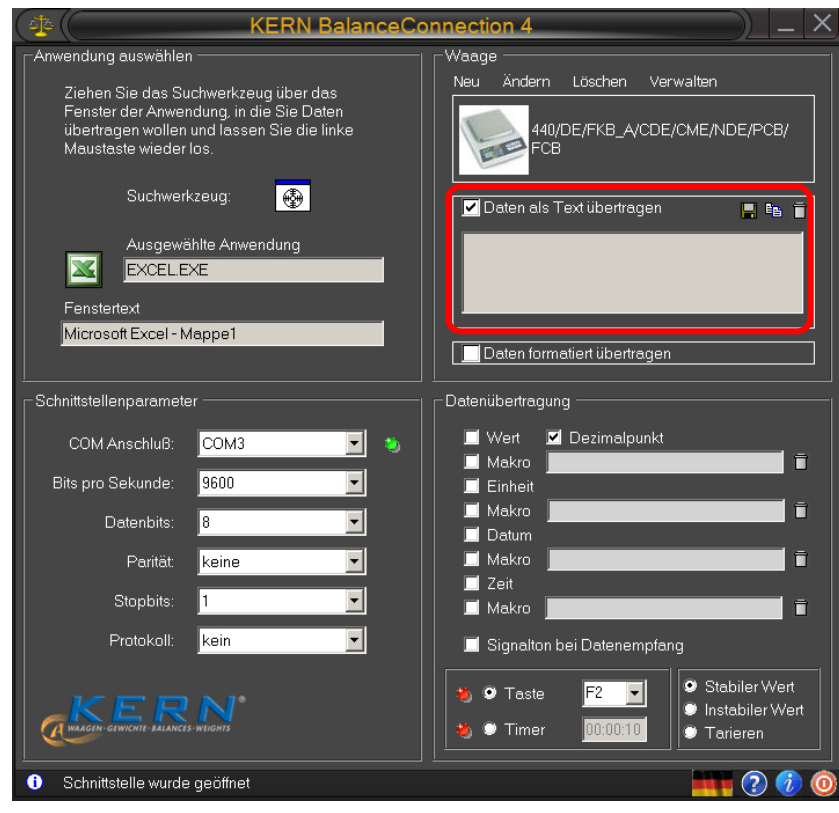

 $\Rightarrow$  Avviare la determinazione di umidità del campione.

Dopo l'avviamento della determinazione di umidità saranno stampati i dati della testata. In funzione dell'impostazione del ciclo di stampa (vedi il cap. 4.2) la stampa dei valori di misurazione avviene p.es. ogni 2 minuti.

Al termine dell'essicazione viene stampato il risultato di misurarazione (piè di pagina).

Esempio del protocollo :

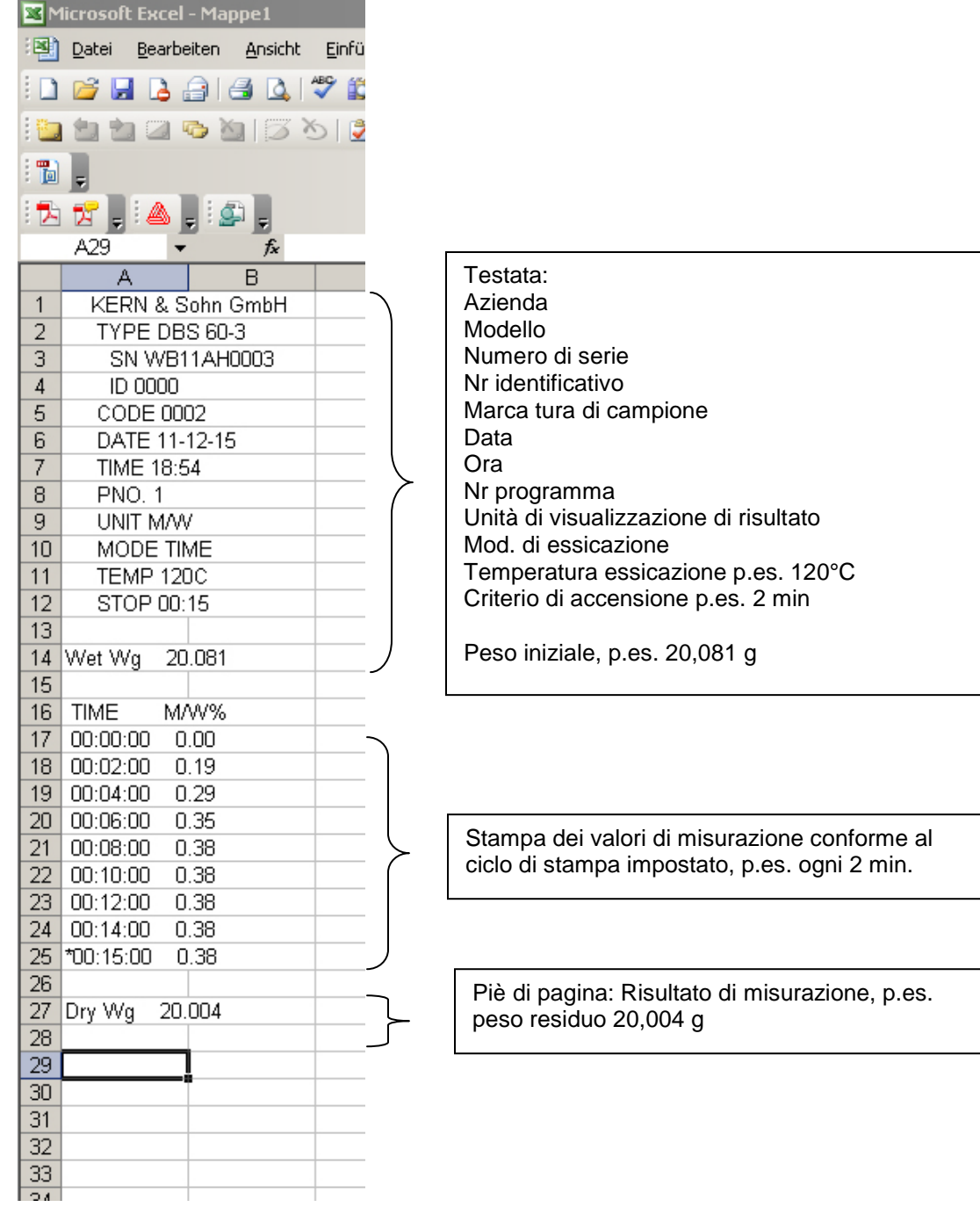